実践女子学園 Microsoft365 利用者マニュアル

改訂 2023.05 ※画面の画像は 2023.05 時点のものです。 今後 Microsoft365 の仕様により変更される場合があります。

# 目次

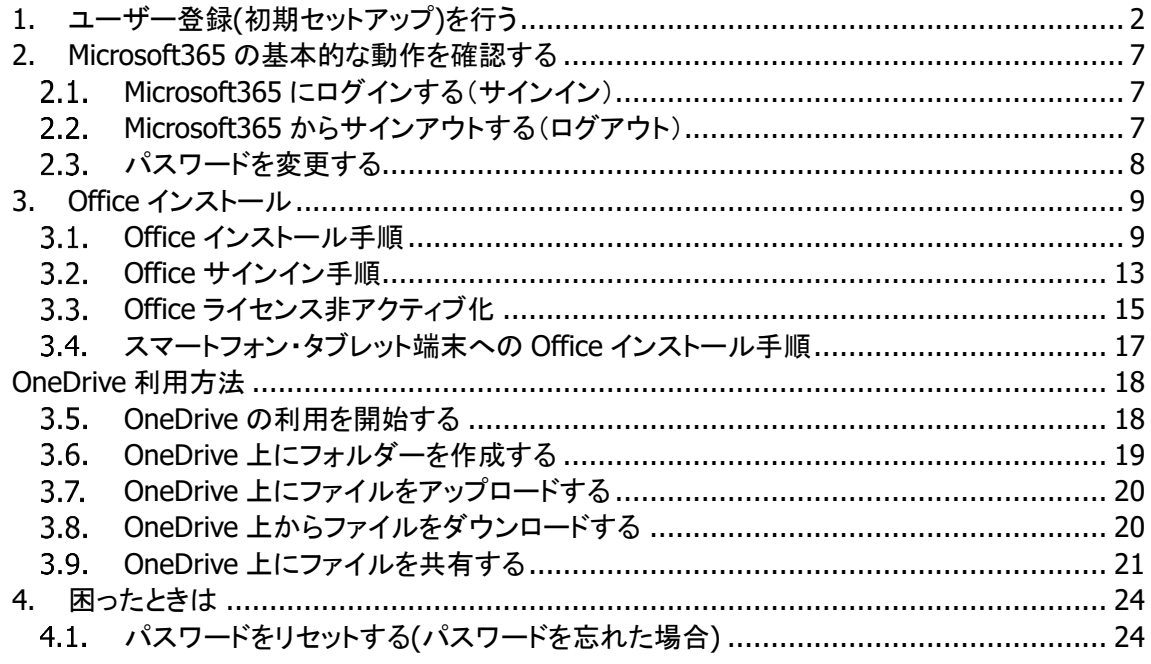

- <span id="page-2-0"></span>1. ユーザー登録(初期セットアップ)を行う
- 1) インターネットブラウザから下記の URL で Microsoft365 へアクセスし、実践 Gmail アドレス と初期パスワードを入力して、「サインイン」をクリックします [https://portal.office.com/](https://login.microsoftonline.com/)

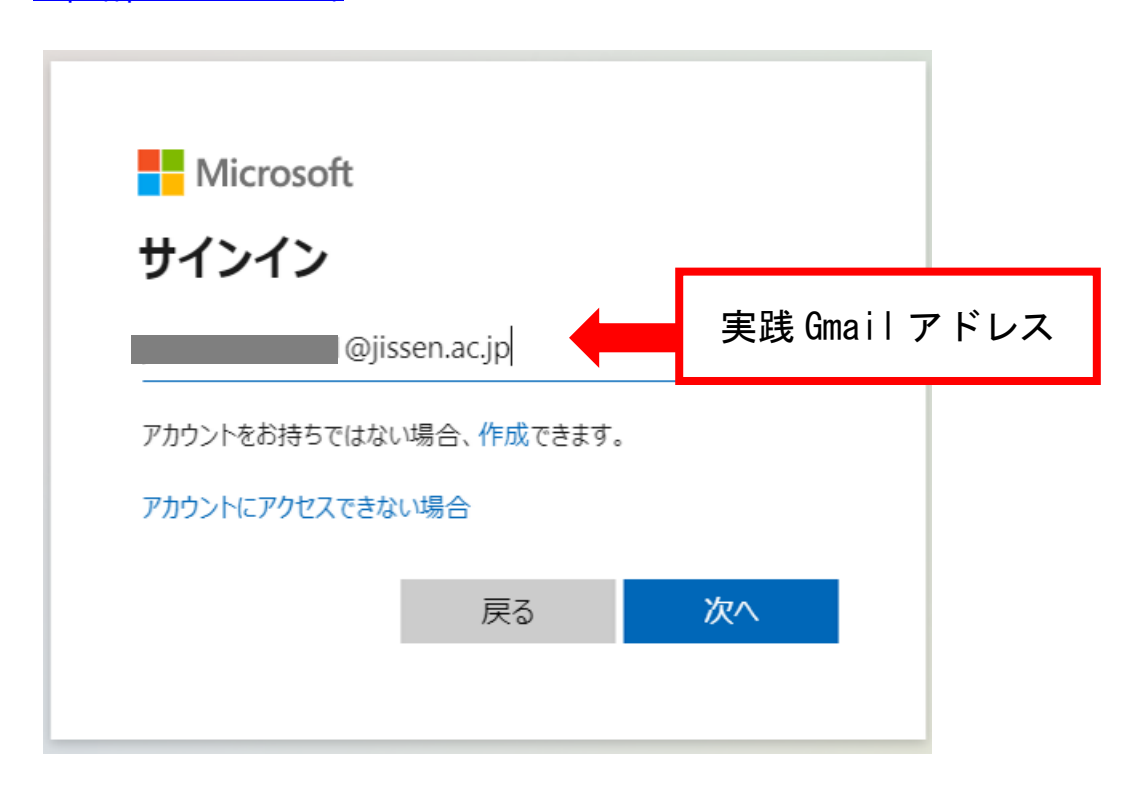

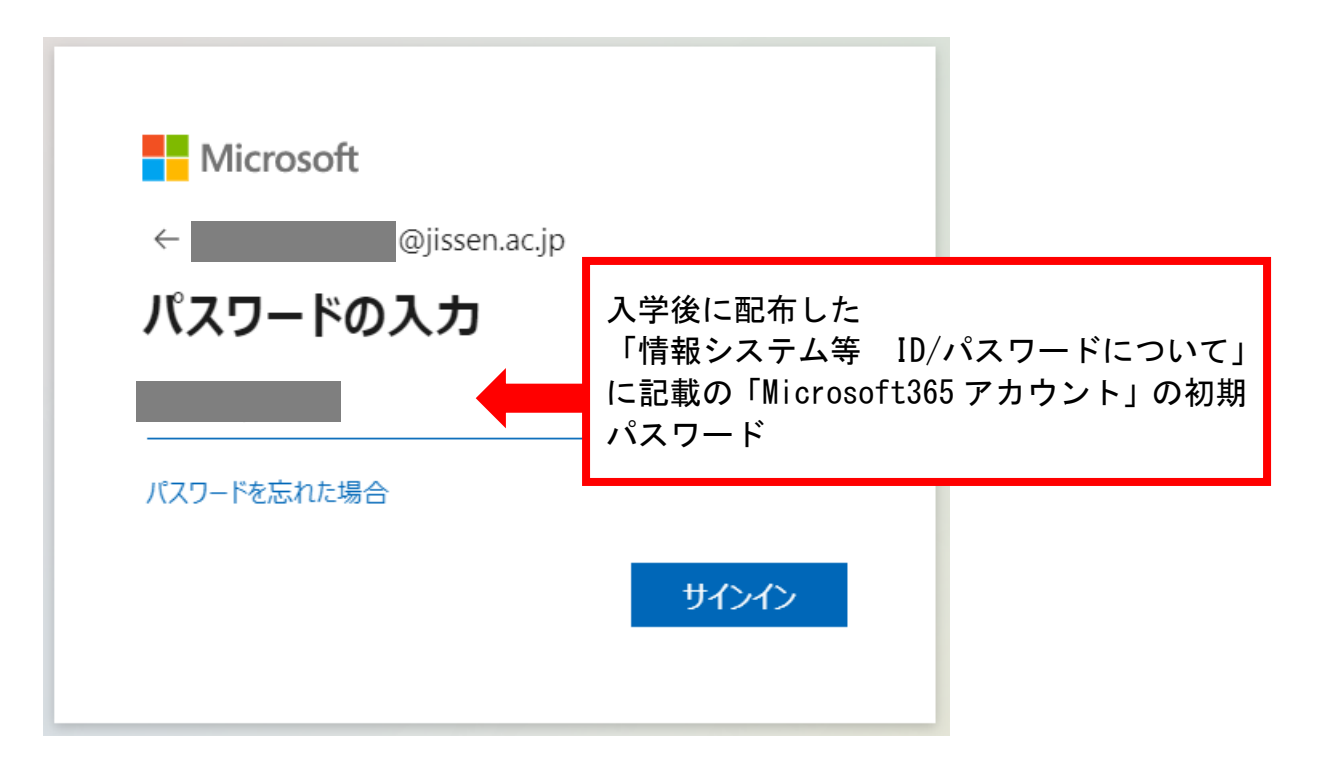

2) パスワードの更新画面で、初期パスワードと、自分で考えた新しいパスワードを入力して、 「サインイン」をクリックします

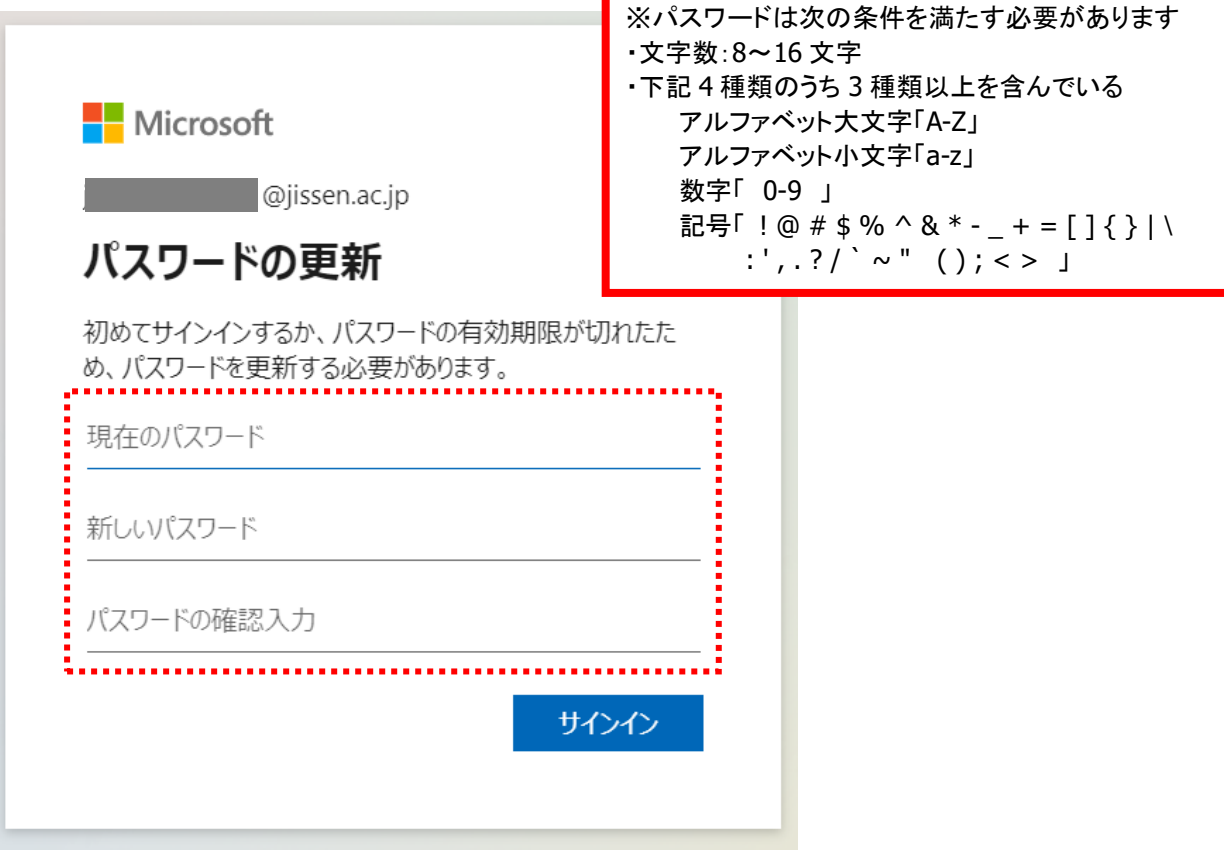

3) [詳細情報が必要]と表示されるため、「次へ」をクリックします ※詳細情報を設定せずに次へ進めることは出来ません

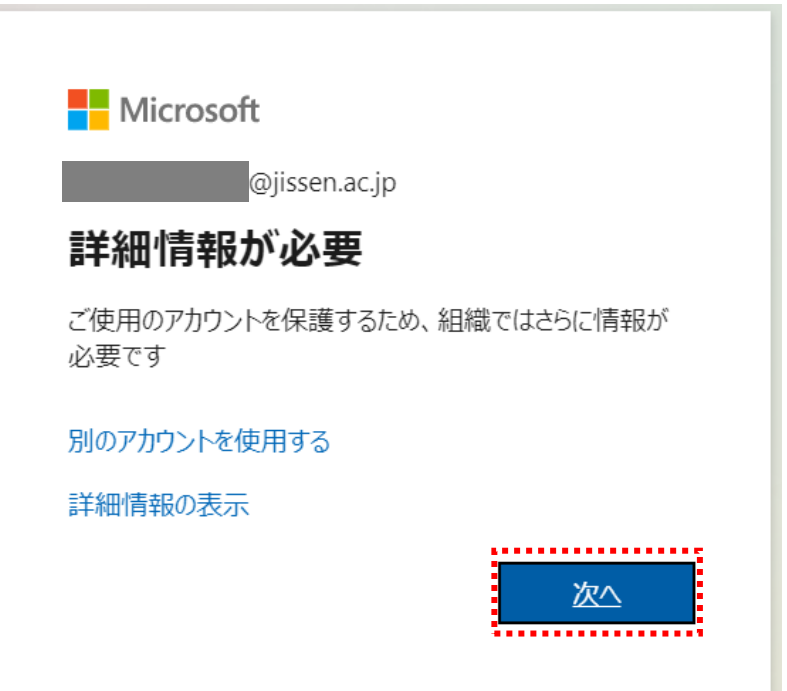

4) パスワードを忘れた際に必要なパスワードリセットの設定を行います。①電話 ②電子メール のどちらかを設定してください。 (最低限 1 つ設定する必要があります)

#### ①電話

⇒パスワードリセットを携帯電話等の SMS や音声で行いたい場合は、電話番号を登録してください

#### ②電子メール(実践 **Gmail** 以外)

⇒パスワードリセットをメールで行いたい場合は、「別の方法を設定します」を選択してください

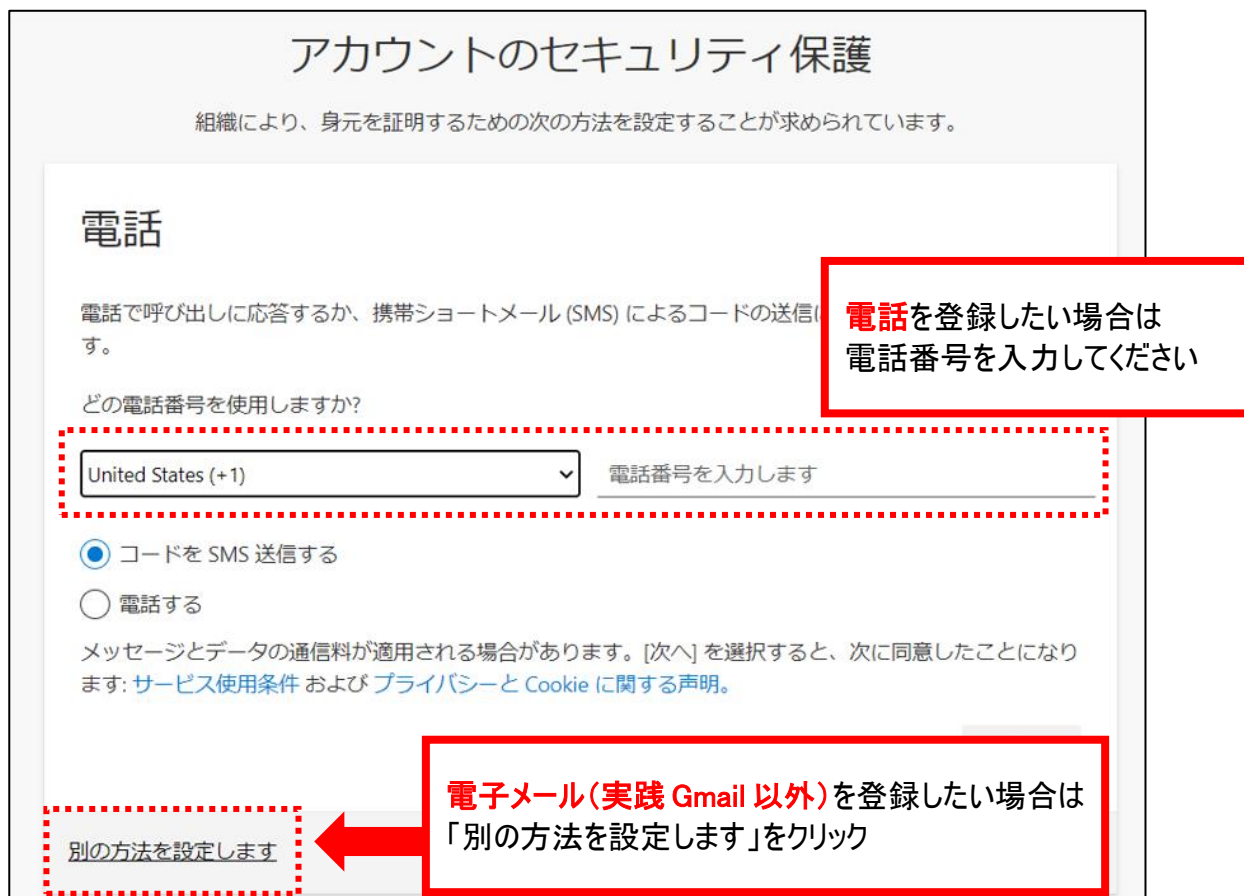

# 必ず「電話」または「電子メール」を登録してください!

登録しなかった場合、パスワードを忘れた際にご自身でパスワードリセットをすることができません

### ① 「電話」を選択した場合

5) 認証用電話の枠に、「**Japan(+81)**」および現在有効な電話番号を入力し、「コードをSMS送 信する」もしくは「電話する」をクリックします

※どちらも携帯電話のセキュリティ設定によって、メッセージや電話が届かない可能性があり ます

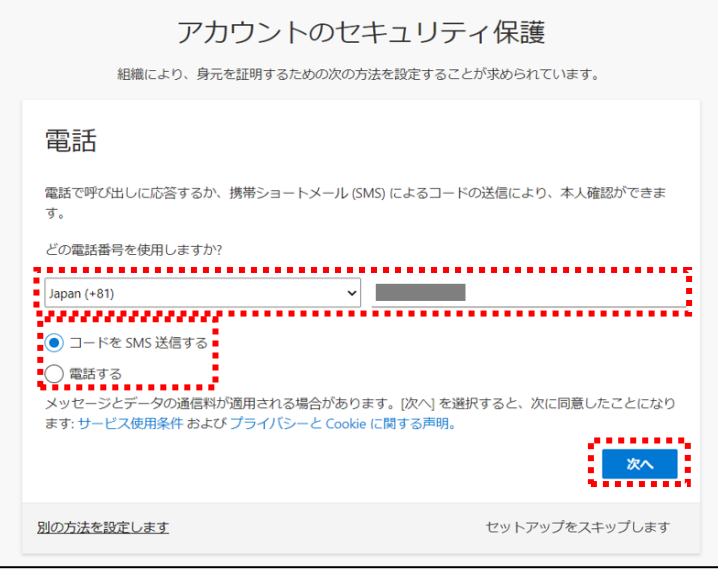

6) 登録した電話番号に SMS もしくは電話で届いた確認コードを入力し、「次へ」をクリックします

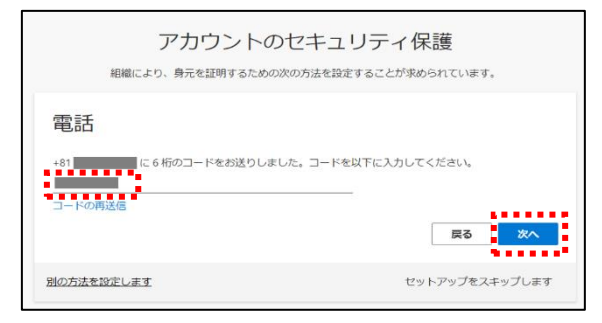

7) [次へ]をクリックします

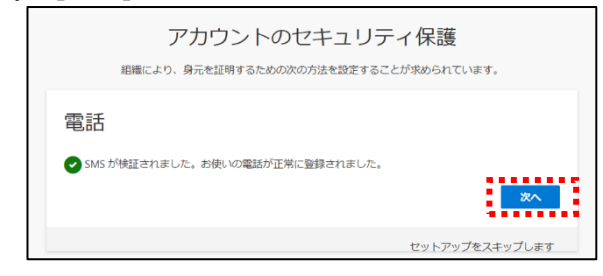

8) [完了]をクリックします

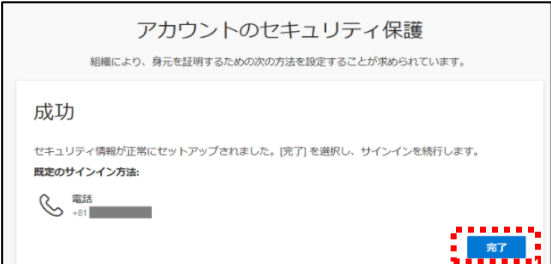

### ②「電子メール」を選択した場合

9) 「別の方法を選択します」から「電子メール」を選択し、「確認」をクリックします

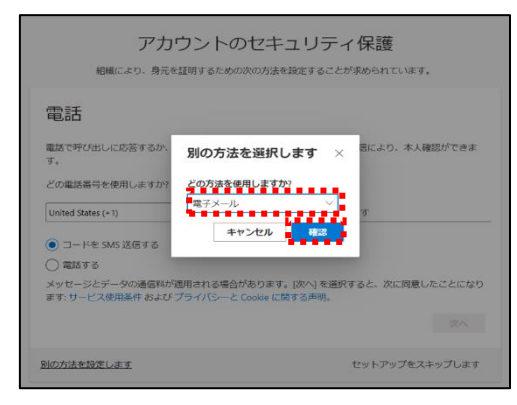

10) 実践 **Gmail** アドレス以外で、現在利用しているメールアドレス(スマートフォンや携帯電話の メールアドレスでも可)を入力し、「次へ」をクリックします

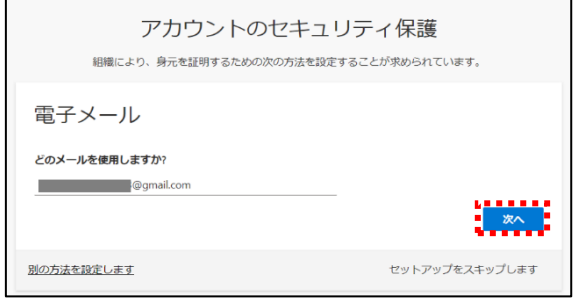

11) 登録したメールアドレス宛てに、Microsoft 社から届いた確認コードを入力し、「確認」をクリッ クします

※マイクロソフトのドメイン(@microsoftonline.com)を許可しないと、メールが届かない場合 があります

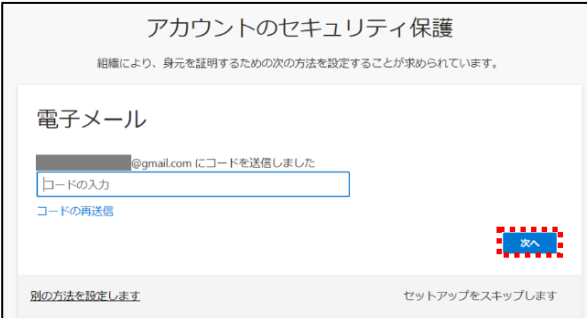

### 12) [完了]をクリックします

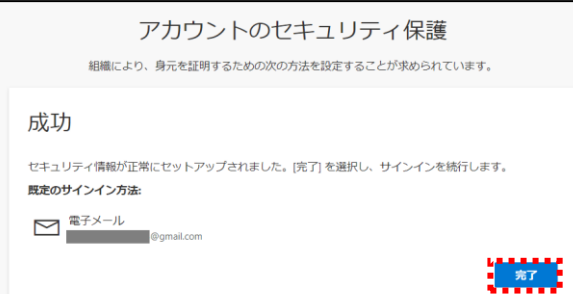

- <span id="page-7-0"></span>2. Microsoft365 の基本的な動作を確認する
- <span id="page-7-1"></span>2.1. Microsoft365 にログインする(サインイン)
- 1) インターネットブラウザから下記の URL で Microsoft365 へアクセスし、実践 Gmail アドレスを クリックし、パスワードを入力し、「サインイン」をクリックします [https://portal.office.com/](https://login.microsoftonline.com/)

**Nicrosoft** Microsoft サインイン ← **Opissen.ac.jp Exercía de Serie de Serie de Serie de Serie de Serie de Serie de Serie de Serie de Serie de Serie d**<br>En 1980 en 1980 en 1980 en 1980 en 1980 en 1980 en 1980 en 1980 en 1980 en 1980 en 1980 en 1980 en 1980 en 198  $\times$ パスワードの入力 アカウントをお持ちではない場合、作成できます。 ...........  $\hat{\mathbf{r}}$ アカウントにアクセスできない場合 パスワードを忘れた場合 サインイン オプション 次へ

- <span id="page-7-2"></span>2.2. Microsoft365 からサインアウトする(ログアウト)
- 1) トップ画面右上のアイコンをクリックし、表示されるメニューから「サインアウト」をクリック します

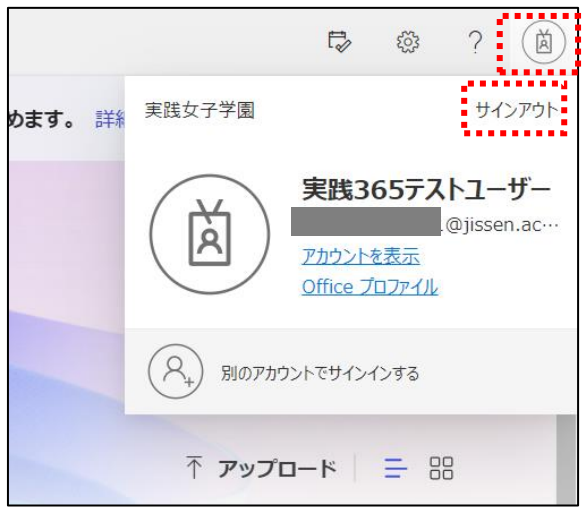

# <span id="page-8-0"></span>2.3. パスワードを変更する

1) トップ画面右上の「設定(歯車)」をクリックし、「パスワードを変更する」をクリックします

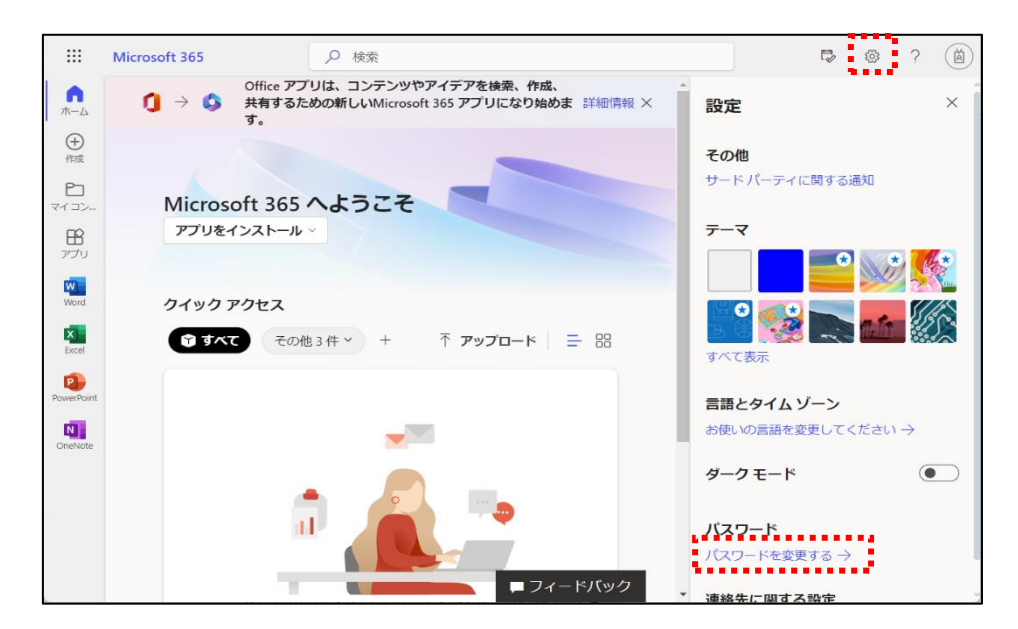

2) 「古いパスワード」と「新しいパスワード」を入力し、「送信」をクリックします ※パスワードの変更後は、再度サインインが必要になる場合があります

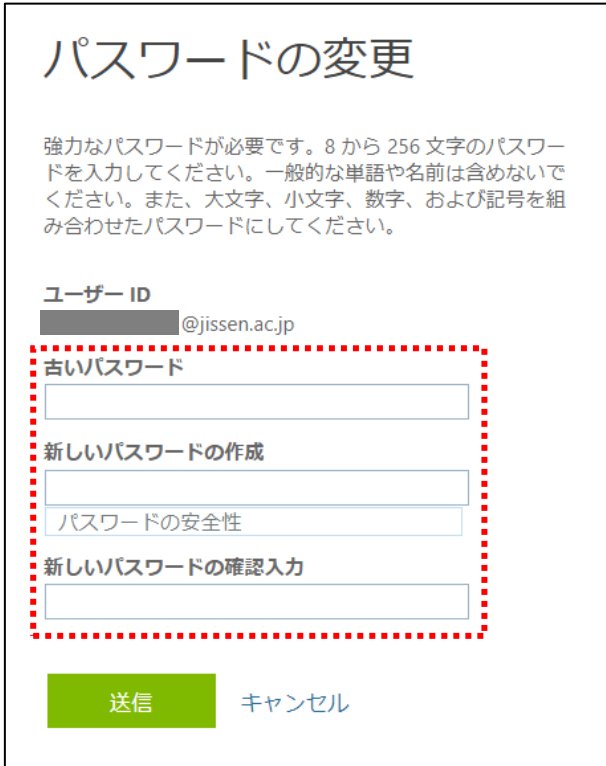

<span id="page-9-0"></span>3. Office インストール

大学に在籍している学生・職員(特別学生除く)は、Office の「最新版」をダウンロードし、学校所有 パソコン以外にも合計 15 台(PC、タブレット、スマートフォンに各 5 台ずつ)インストールして利用 することが出来ます。ただし、古いバージョンの Office は利用出来ませんので、新しいバージョン の Office が出た場合は、アップデートの必要があります。 既にご使用の端末に **Microsoft Office** 製品がインストールされている場合は、インストールす

る必要はありません。

併せて、卒業等でアカウントがなくなった場合は、Office を利用できなくなるため、別途アンインス トールが必要となりますので、ご注意ください。

- <span id="page-9-1"></span> $3.1$ Office インストール手順
- 1) ホーム画面で「アプリをインストール」をクリックし、「Microsoft365 Apps」を選択します。

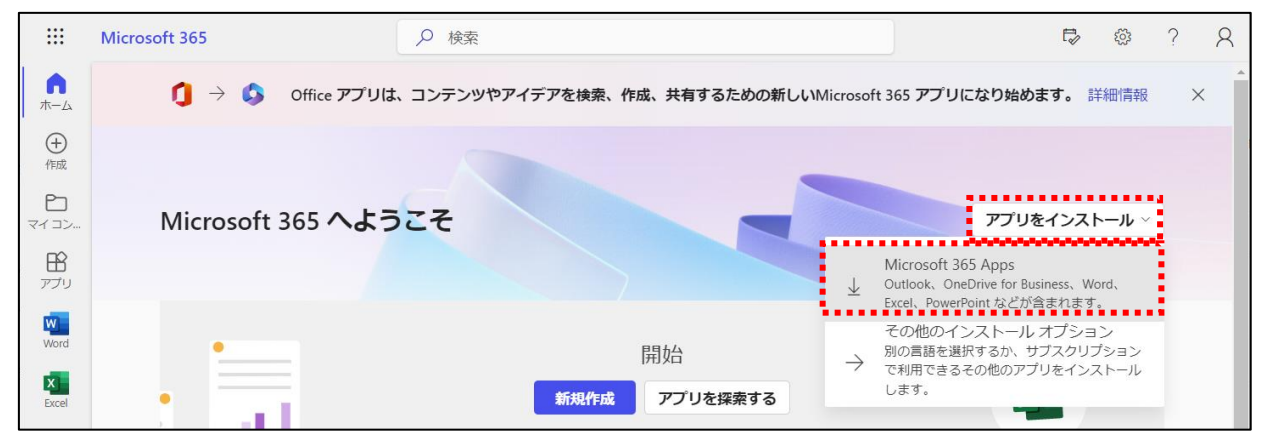

2) 下部にダウンロードされたプログラムが表示されますので、「実行」をクリックし、画面の指示 に従い、Office のインストールを実施します。 ※インストール中は、インターネットから Office のアプリケーション(大容量)をダウンロードし ますので、パケット容量の制限等にご注意ください。

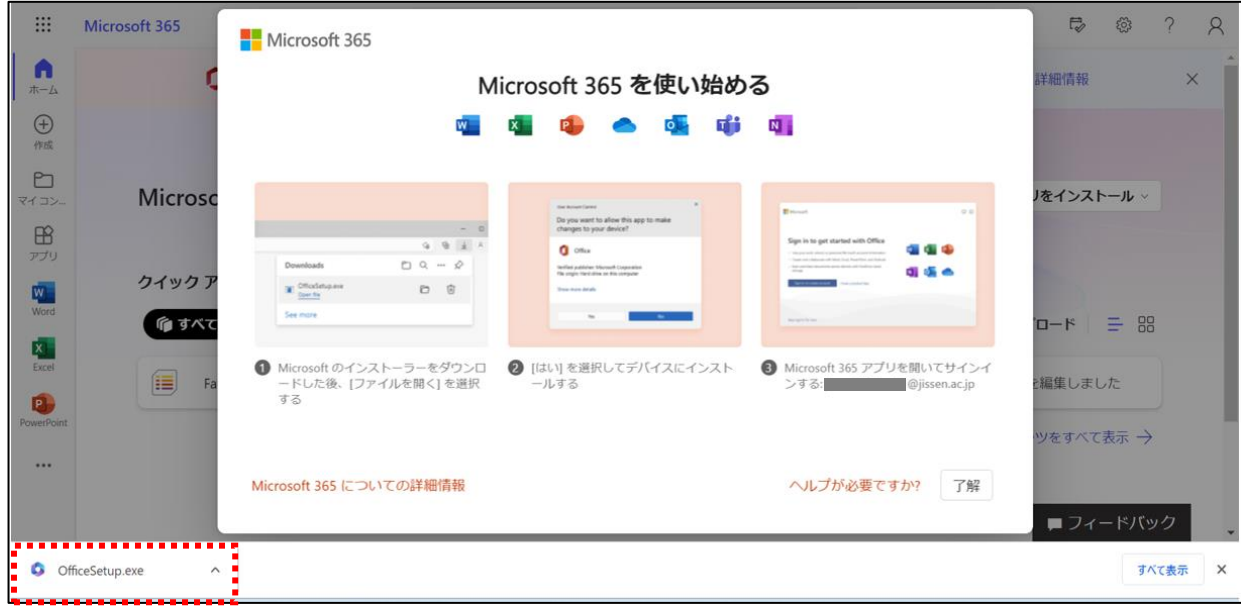

3) Office インストールの準備が始まります (この間に Office アプリケーションのダウンロードを実施していますので、ネットワークから切 断しないようにご注意ください)

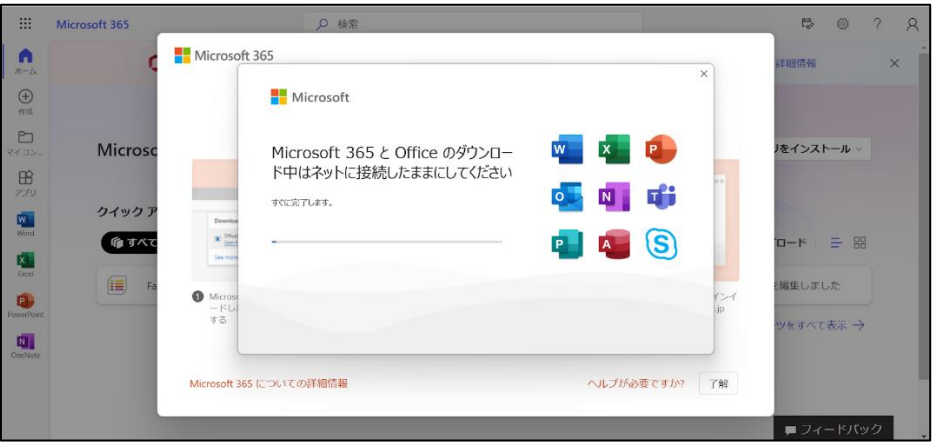

4) 「準備ができました。」が表示されたら「閉じる」をクリックします

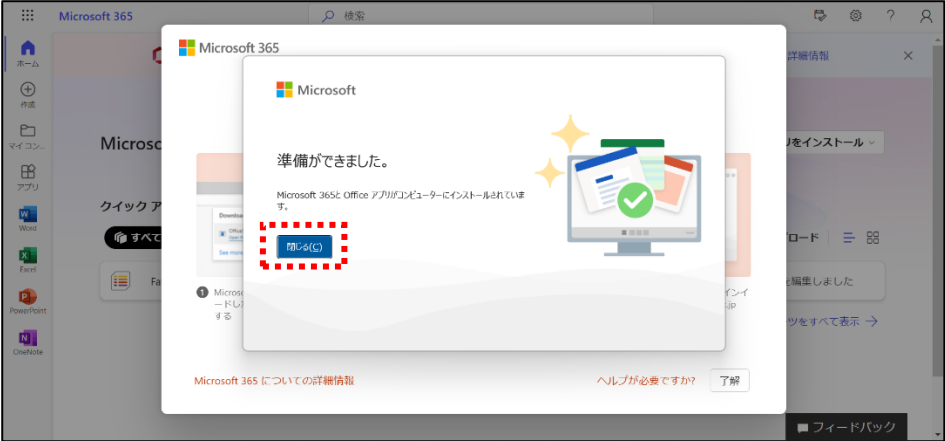

5) スタートメニューから Word をクリックして開きます

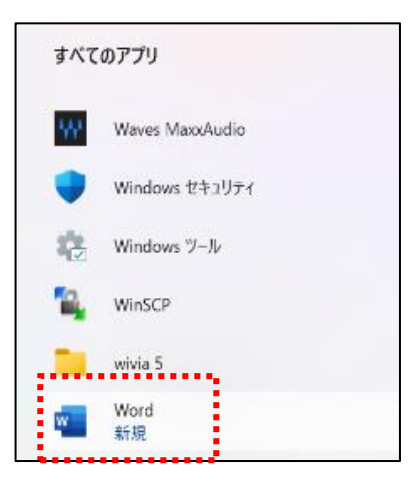

6) 「サインインして Office を設定する」の画面が表示されますので、「サインイン」をクリックしま す。

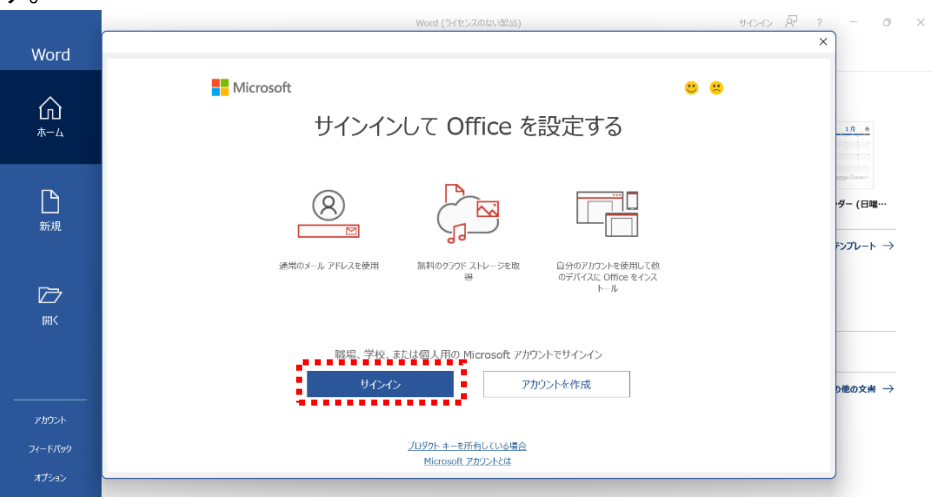

7) 実践 Gmail アドレスを入力し、「次へ」をクリックします

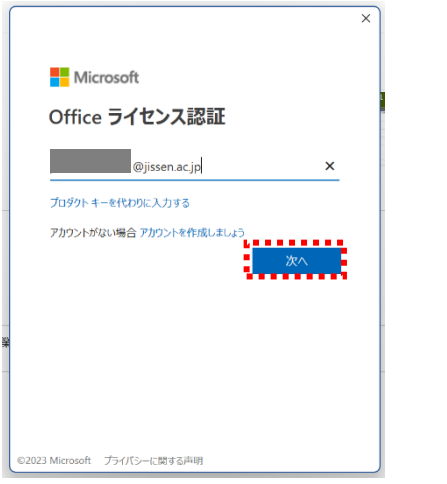

8) 自分で設定したパスワードを入力し、「サインイン」をクリックします

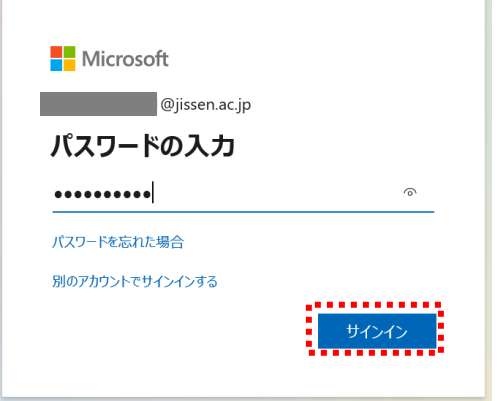

9) 以下の画面が表示されたら「組織がこのデバイスを管理できるようにする」のチェックを外し、 「OK」をクリックします

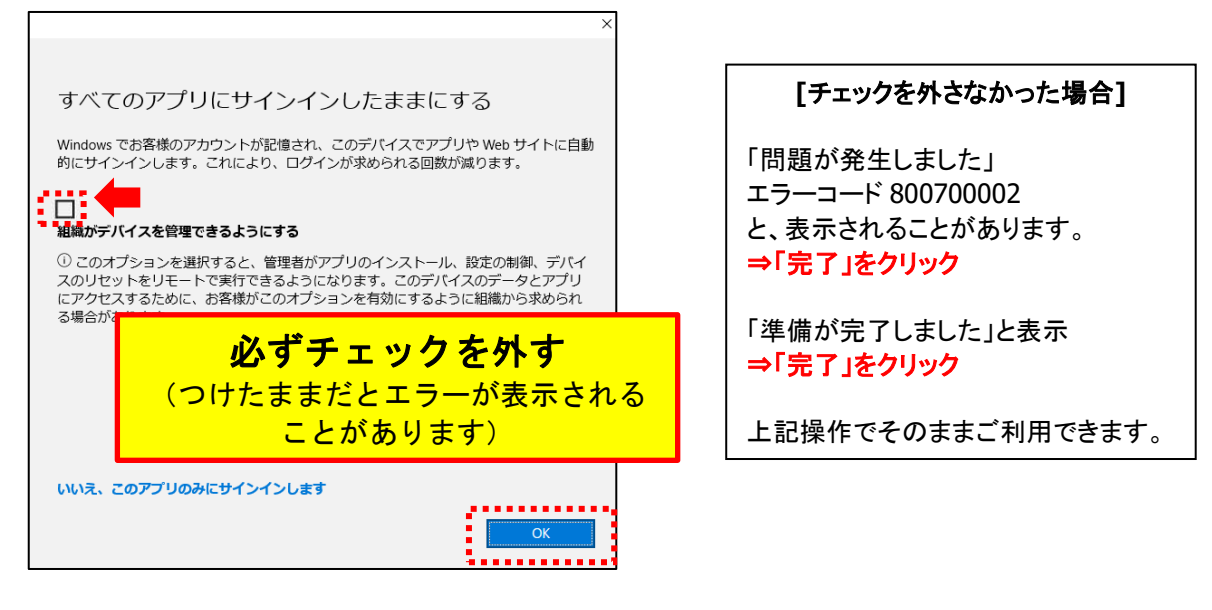

10) 右上に自分の名前が表示されたらインストール完了です

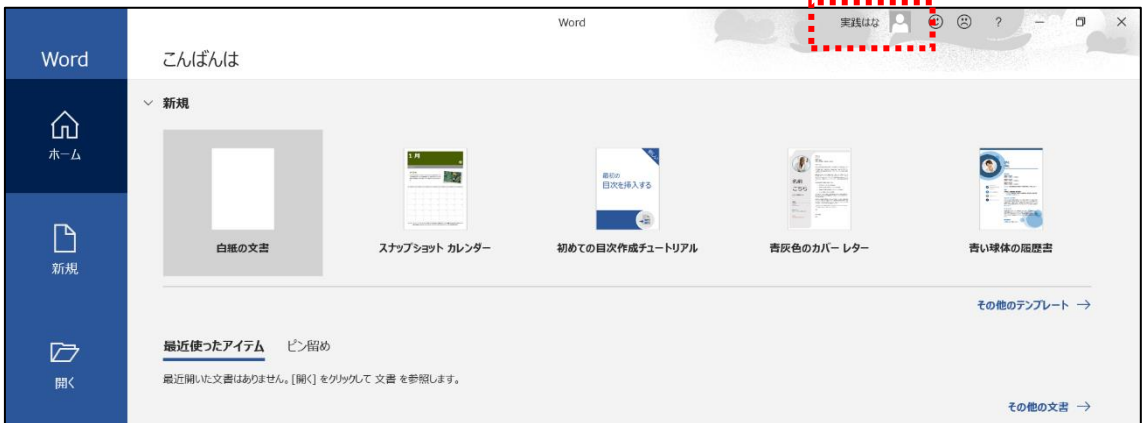

<span id="page-13-0"></span>3.2. Office サインイン手順

インストール時にサインインを実施しなかった等、再度サインインが必要となった場合に実施する 手順です

1) スタートメニューから、Word をクリックして開きます

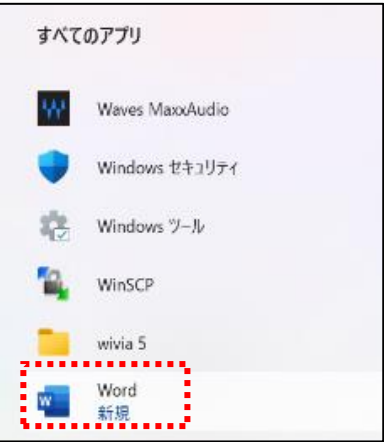

2) 画面右上の「サインイン」をクリックします

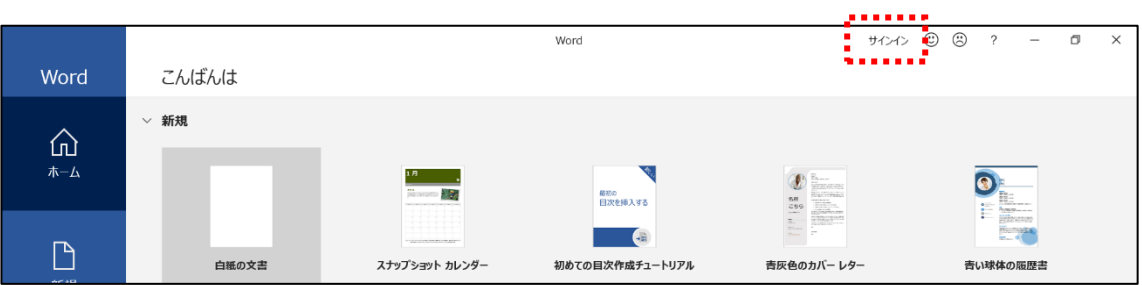

3) サインイン画面で、実践 Gmail アドレスを入力し、「次へ」をクリックします

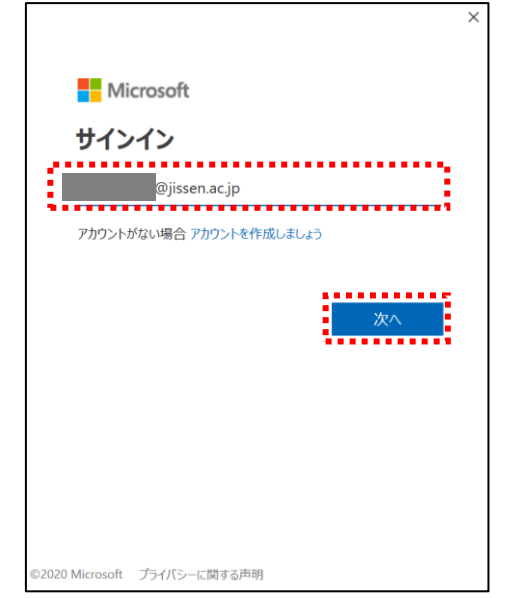

- $\times$ **Nicrosoft Service School** @jissen.ac.jp パスワードの入力 パスワード パスワードを忘れた場合 別のアカウントでサインインする . . . . . . . . . . . .
- 4) 自分で設定したパスワードを入力し、「サインイン」をクリックします

5) 画面右上に自分の名前が表示され、サインイン出来たことを確認します .........

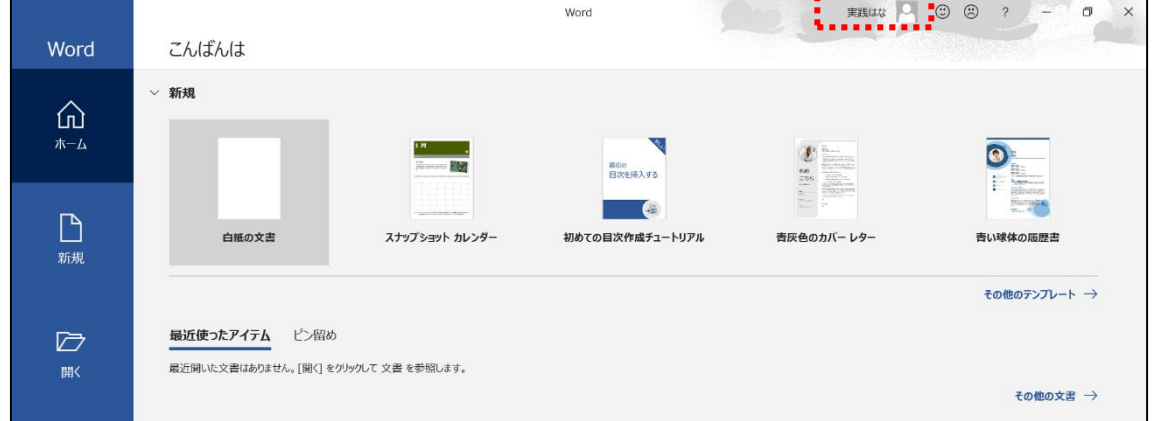

**インストリートの**<br>- インストリートの開発<mark>利用規約 プライバシーと Cookie ・・・</mark>

<span id="page-15-0"></span> $3.3.$ Office ライセンス非アクティブ化

学生・職員が Office をインストール可能な端末は 5 台までです。 利用しなくなった端末は、下記の手順にて、非アクティブ化して、ライセンスを再利用することが可 能です。

1) インターネットブラウザから下記の URL で Microsoft365 へアクセスし、実践 Gmail アドレス、 パスワードを入力し、「サインイン」をクリックします <https://portal.office.com/Account/#home>

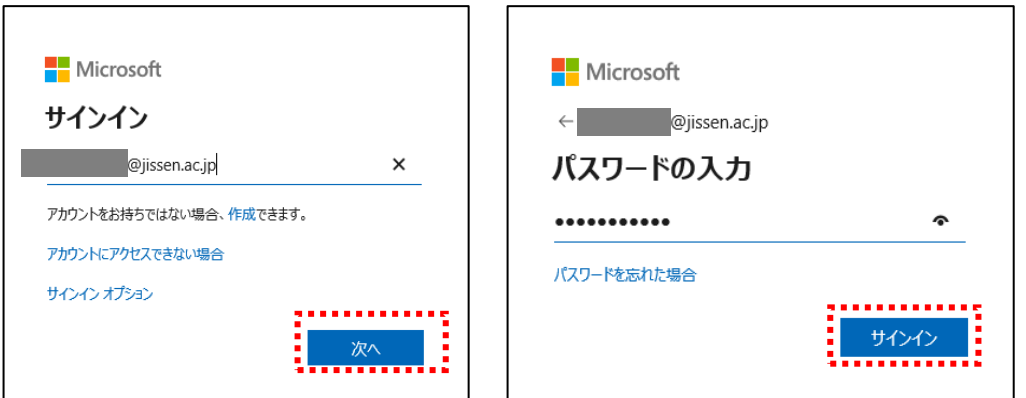

2) 「アプリとデバイスを表示」をクリックします

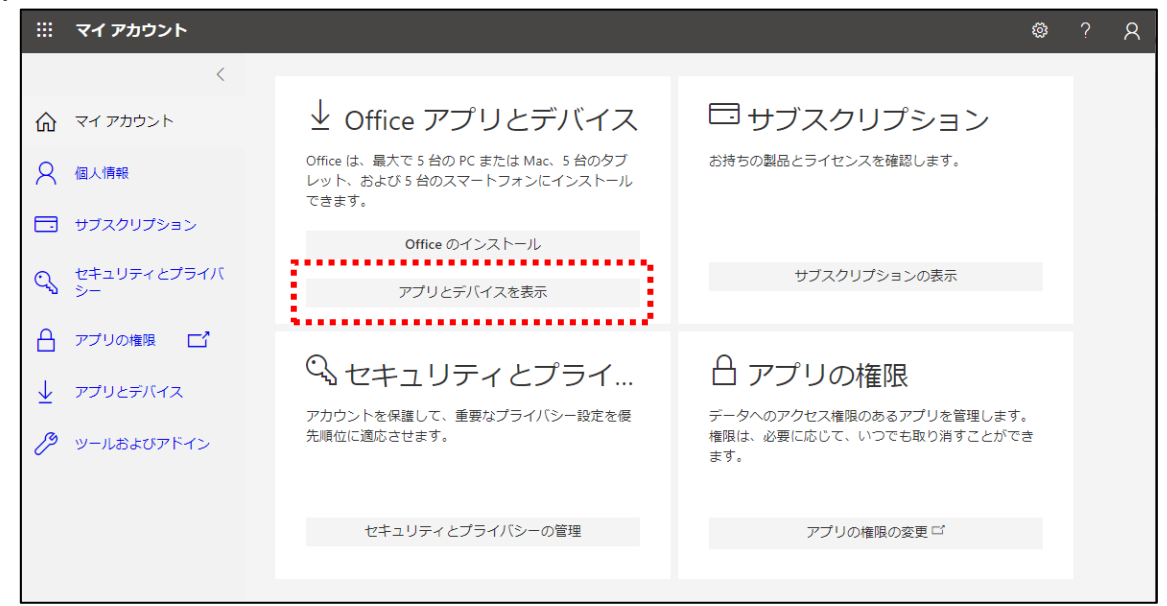

3) 「アプリとデバイス」で、「デバイス」の横にある下矢印を選択して、Office がインストールされ ているデバイスを表示し、「サインアウト」をクリックします

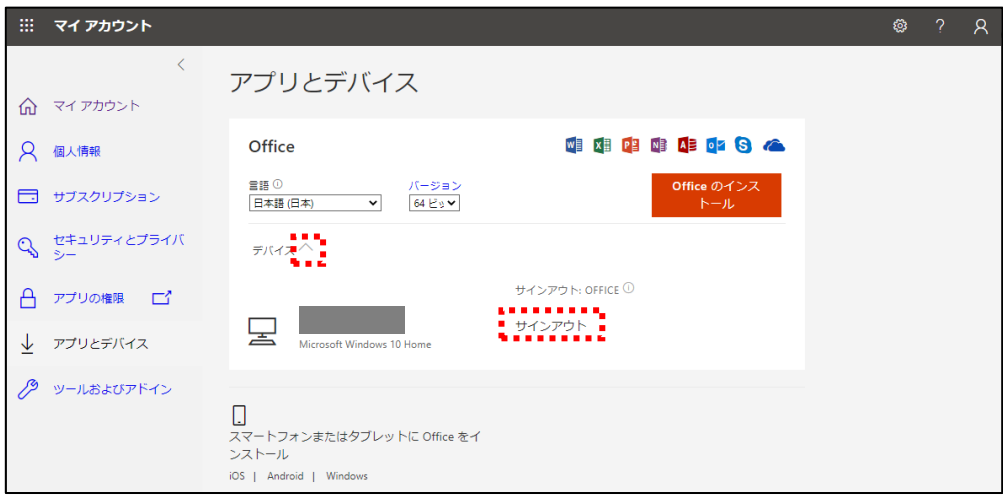

4) 確認画面では、「Sign out」を選択します

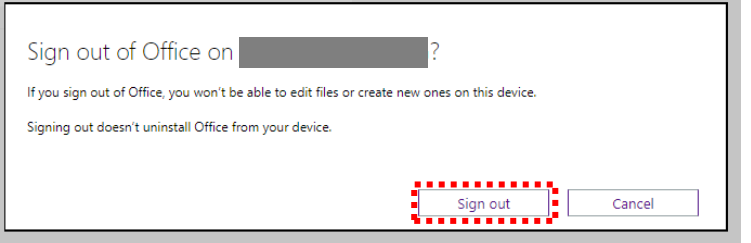

5) 「Done !~」と表示されたことを確認し、ブラウザを閉じます

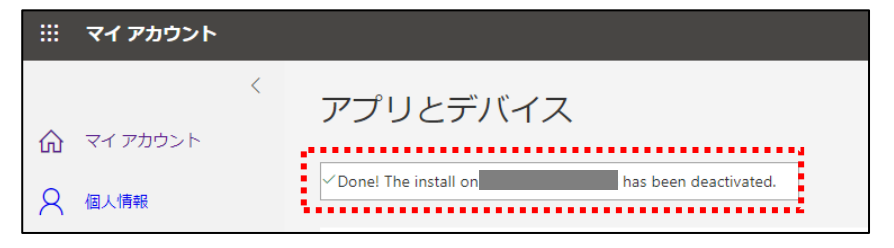

6) Office を利用しなくなった端末から Office をアンインストールします ※ディスク故障等で OS が起動しない場合はそのままで問題ありません。

### <span id="page-17-0"></span>3.4. スマートフォン・タブレット端末への Office インストール手順

スマートフォン・タブレット端末へ Office をインストールすることも可能です。 iPhone、iPad の場合は、「App Store」から、Android 端末の場合は、「Google Play」にアクセス し、必要なアプリ(Word、Excel、PwerPont 等)を一つずつインストールしてください。

### 以下の手順はスマートフォン(**iPhone**)で「**Microsoft Word**」をインストールした例です。

1) App Store(Android の場合は Google Play ストア)を起動し、検索画面から「Microsoft Word」と検索し、「入手」をタップします

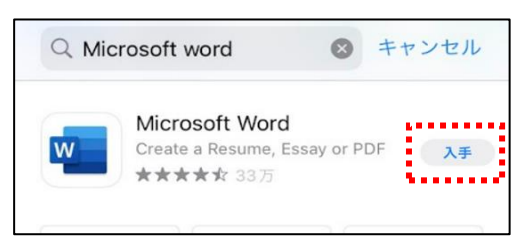

2) Microsoft Word を起動後、「サインイン」をタップし、Microsoft365 アカウントを入力し、利用 してください

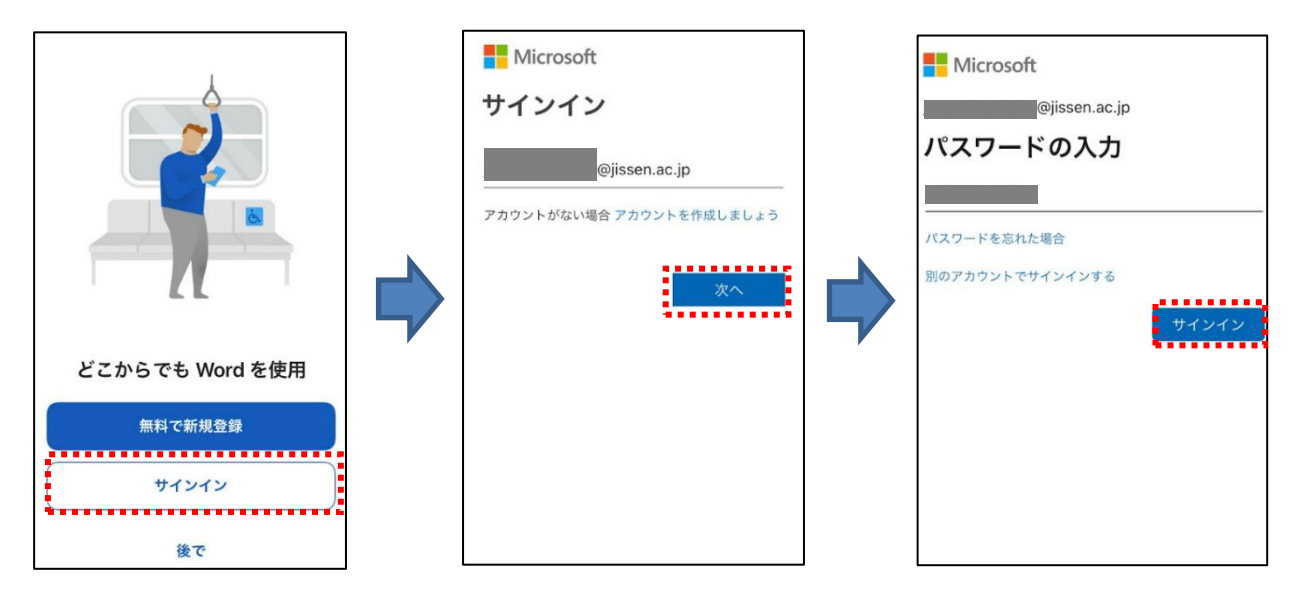

# <span id="page-18-0"></span>OneDrive 利用方法

大学に在籍している学生・職員(特別学生除く)は、クラウドストレージ「OneDrive」を 1TB まで利用 可能です。

Office アプリケーションからもサインインをしていれば、OneDrive のフォルダーを指定して保存す ることも可能です。

<span id="page-18-1"></span>下記では、Microsoft365 上での OneDrive の利用方法を記述します。

### 3.5. OneDrive の利用を開始する

1) 左上の「 ::: 」 から「OneDrive」をクリックします

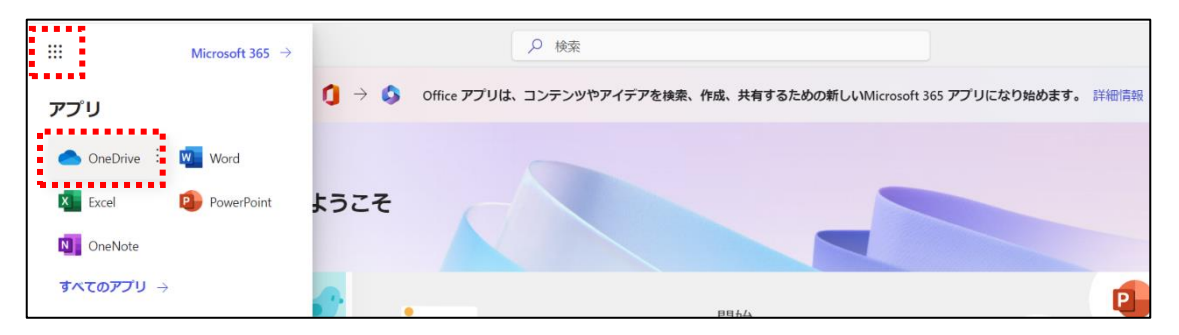

### 2) 個人用の OneDrive が表示されることを確認します

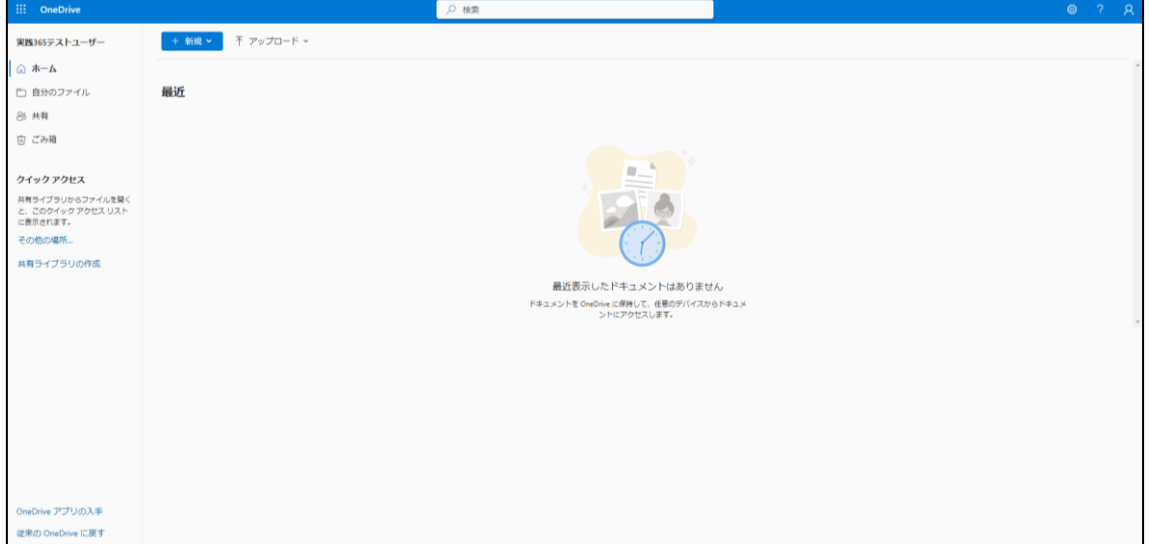

# <span id="page-19-0"></span>3.6. OneDrive 上にフォルダーを作成する

1) OneDrive 画面で「自分のファイル」-「新規」-「フォルダー」の順にクリックします

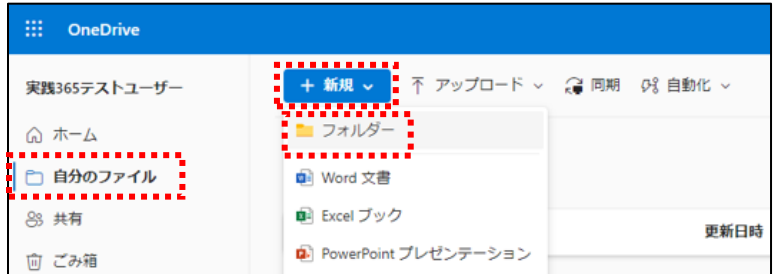

## 2) フォルダー名を入力し、「作成」をクリックします

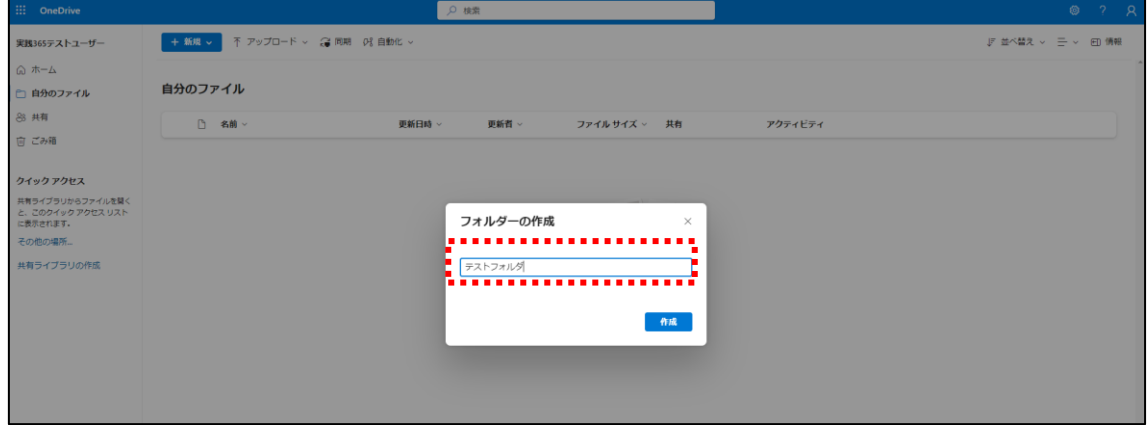

### 3) 作成したフォルダーが表示されていることを確認します

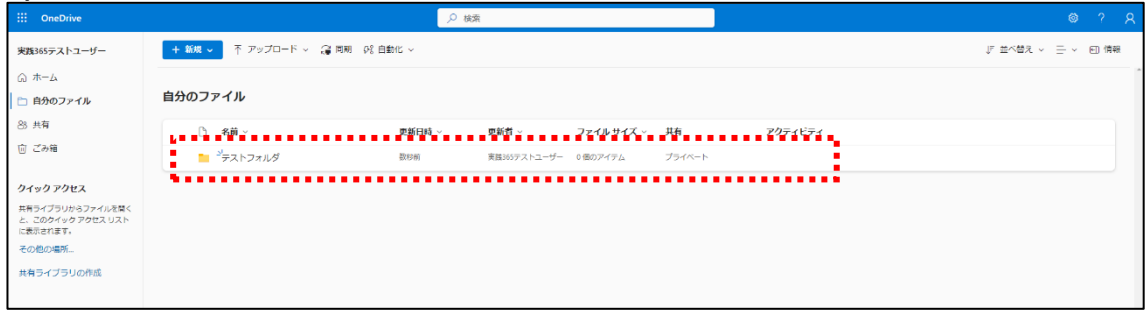

- <span id="page-20-0"></span>3.7. OneDrive 上にファイルをアップロードする
- 1) OneDrive 画面上にアップロードしたいファイルをドラッグ&ドロップするか、画面上部の「アッ プロード」をクリックして、ファイルをアップロードしてください

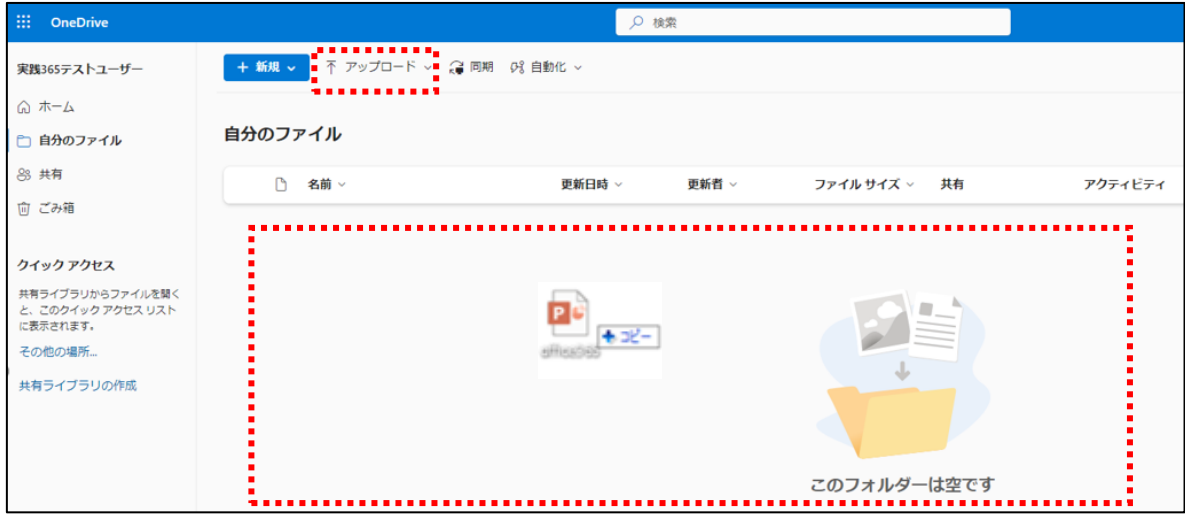

## 2) OneDrive 画面上にアップロードしたファイルが表示されることを確認します

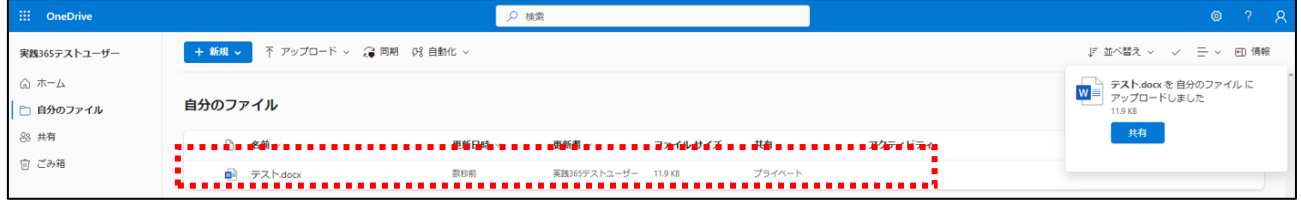

## <span id="page-20-1"></span>3.8. OneDrive 上からファイルをダウンロードする

1) OneDrive 画面上のダウンロードしたいファイルにチェックを入れ、画面上部の「ダウンロード」 をクリックし、ダウンロード先を選択し、ダウンロードを完了してください

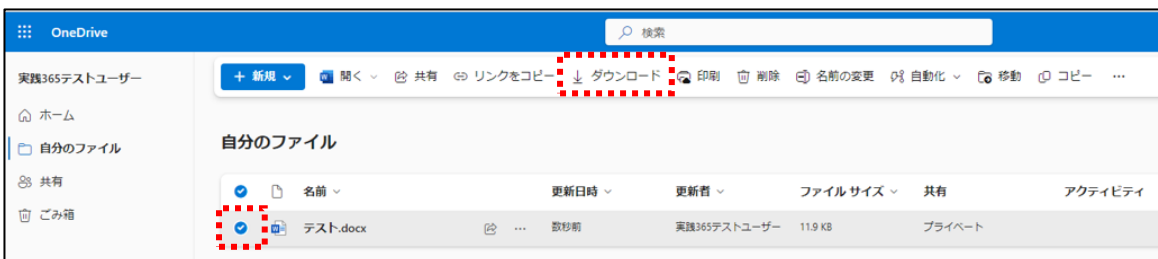

- <span id="page-21-0"></span>3.9. OneDrive 上にファイルを共有する
- 1) OneDrive 上の共有したいファイルもしくはフォルダにチェックを入れ、 画面上部の「共有」をクリックします。

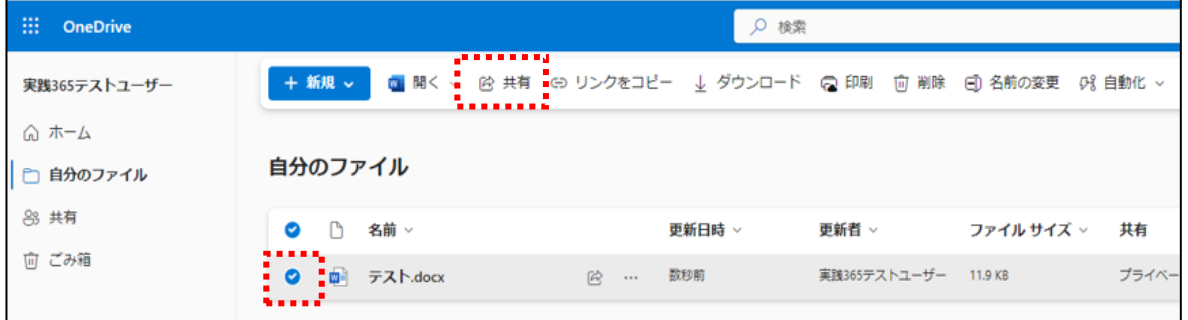

3) 「リンクの送信」画面から、共有したい相手の実践 Gmail アドレスを入力し、表示される相手 の名前を選択した後、「送信」をクリックします。

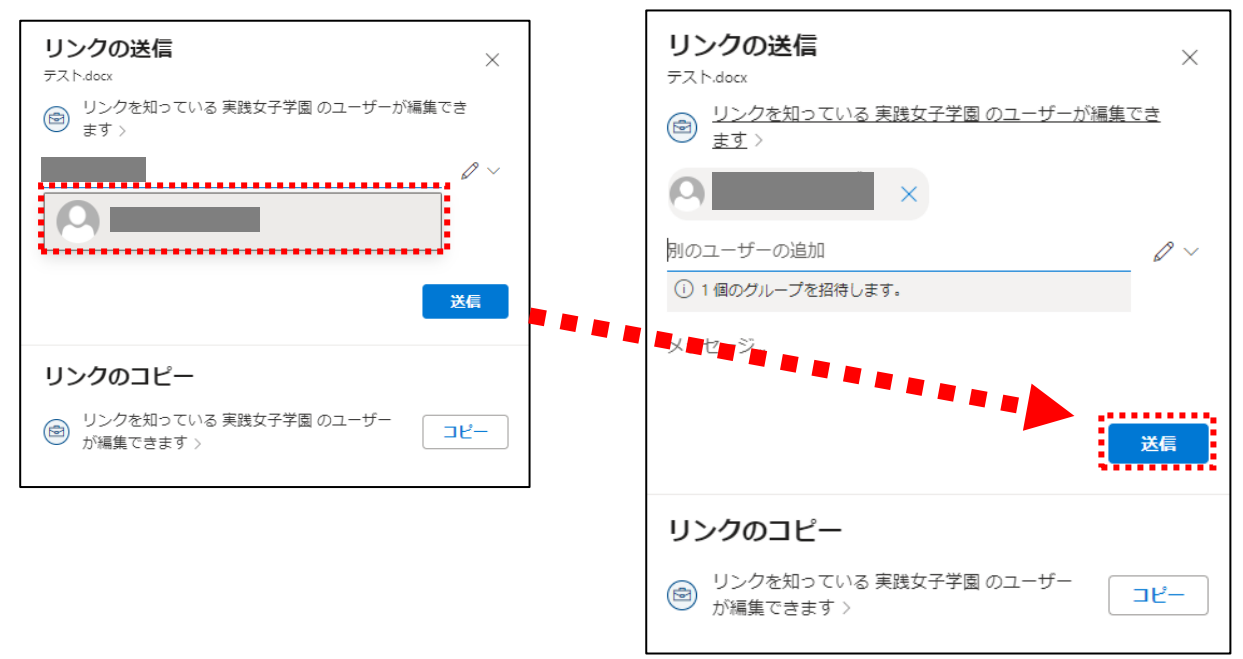

※実践女子大学・同短期大学部以外の方とは共有できません。

※ファイルを WEB 上で編集させない場合は、

「リンクを知っている~」をクリックし、「その他の設定」で任意の設定を選択し、「適用」をクリックし ます

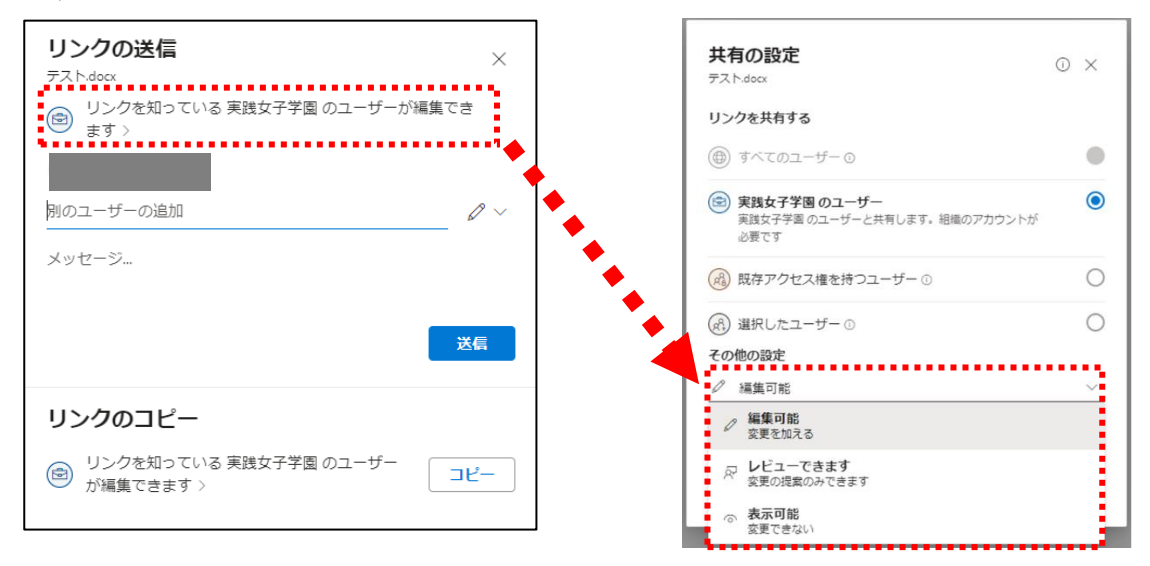

4) 「リンクを送信しました」というメッセージが表示されれば、完了です

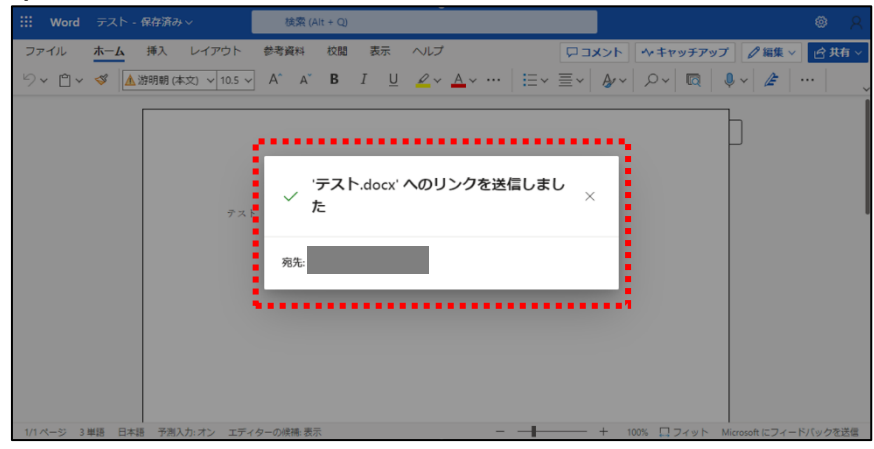

5) ファイルを共有された相手の実践 Gmail アドレスに通知メールが届きます ※届かない場合は、迷惑フォルダに入っている可能性があります。

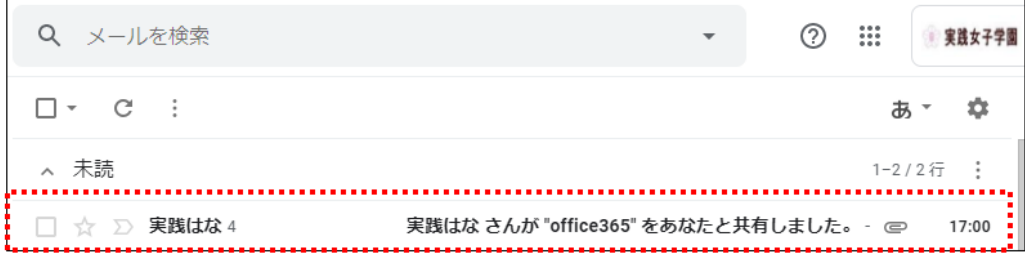

6) 通知メール本文の「開く」をクリックし、Microsoft365 アカウントでログインすると、共有したフ ァイルが開きます

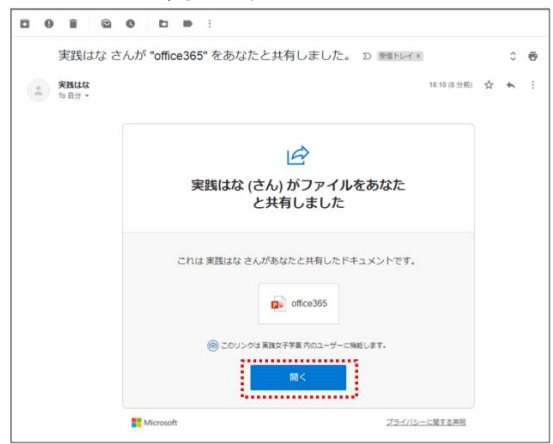

※Microsoft365 にログインし、「OneDrive」から、「共有」をクリックしても、共有されたファイルは確 認できます

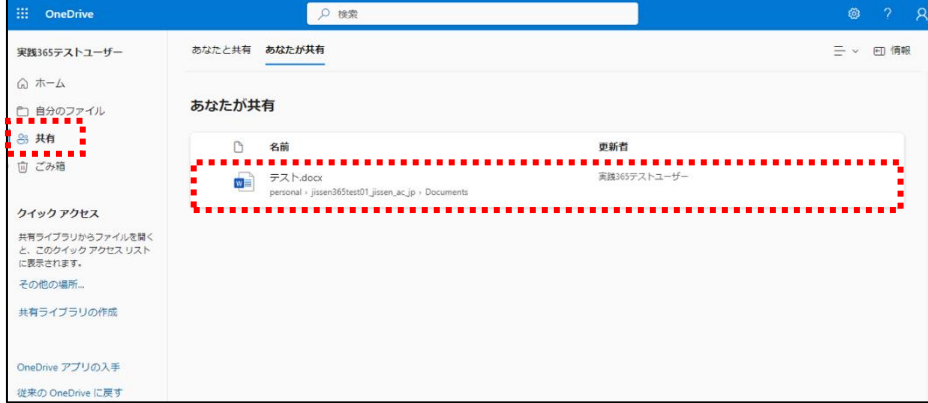

Ī.

# <span id="page-24-0"></span>4. 困ったときは

- <span id="page-24-1"></span>4.1. パスワードをリセットする(パスワードを忘れた場合)
- 1) 「パスワードを忘れた場合」をクリックします

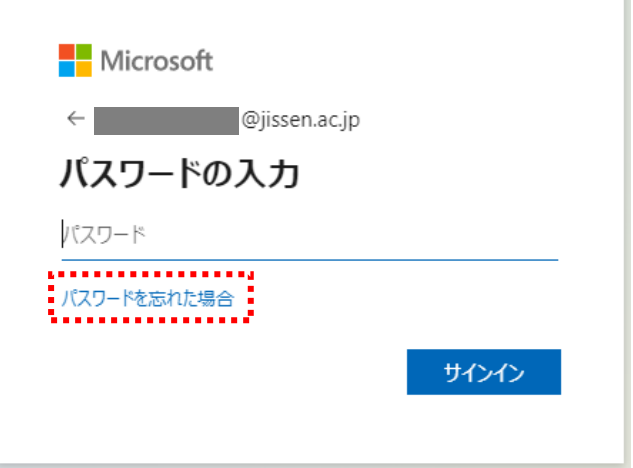

2) 画像の文字、またはオーディオの単語を入力し、「次へ」をクリックします

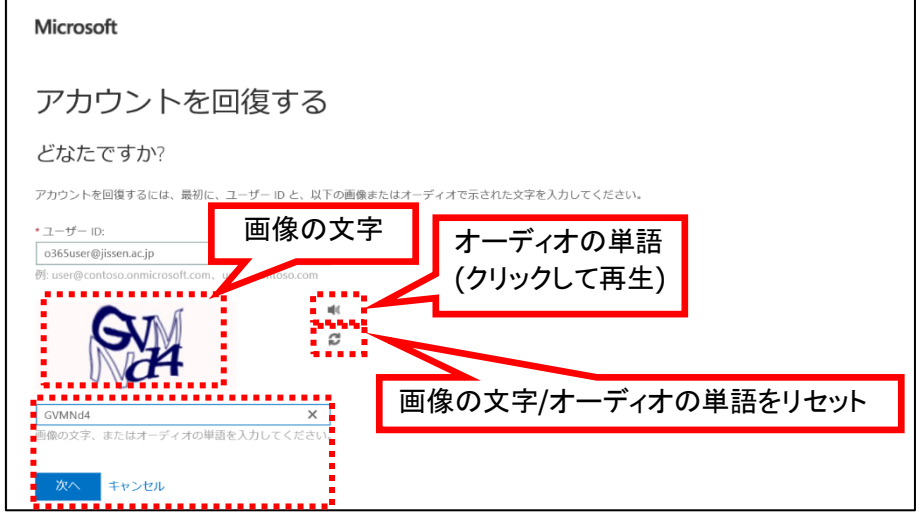

- 3) アカウントを回復するには、二通りの手段があります
	- A) 認証用電話番号に SMS 送信もしくは電話で確認
	- B) 認証用電子メールアドレスにメールを送信

### **A)** 認証用電話番号に **SMS** 送信もしくは電話で確認

A-1)「携帯電話に SMS 送信」を選択し、登録した認証用電話番号を入力し、 「SMS 送信」をクリックします

※「携帯電話に発信」を利用する場合も同様の手順となります

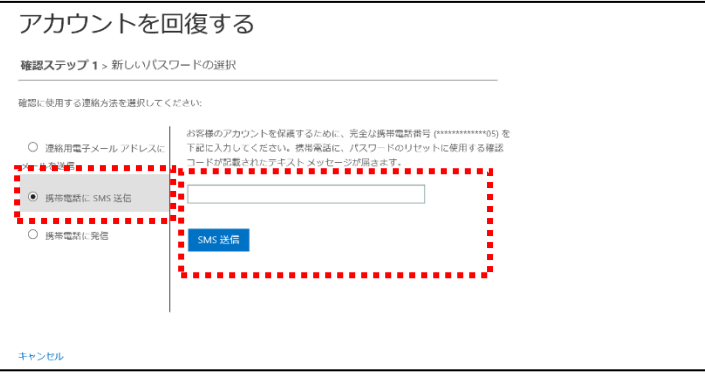

A-2)認証用電話番号に確認コードが届きますので、確認コードを入力し、「次へ」をクリックします ※「携帯電話に発信」を利用する場合も同様の手順となります

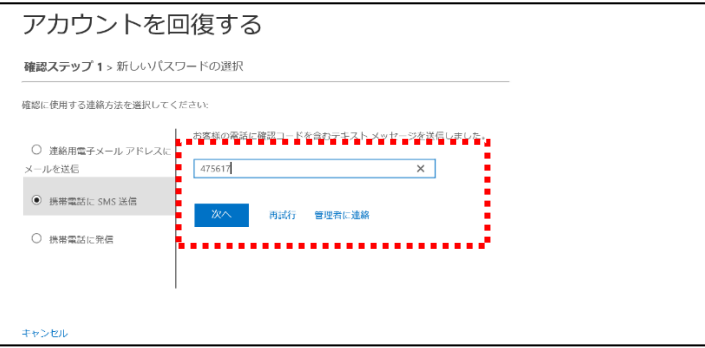

- **B)** 認証用電子メールアドレスにメールを送信
- B-1)「認証用電子メールアドレスにメールを送信」を選択し、「電子メール」をクリックします

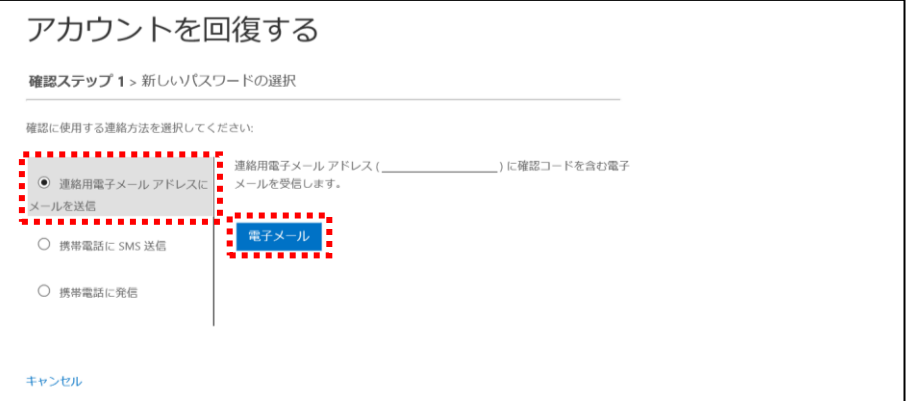

B-2)登録した認証用メールアドレス宛てに Microsoft 社からメールが届きますので、記載されてい るコードを入力し、「次へ」をクリックします

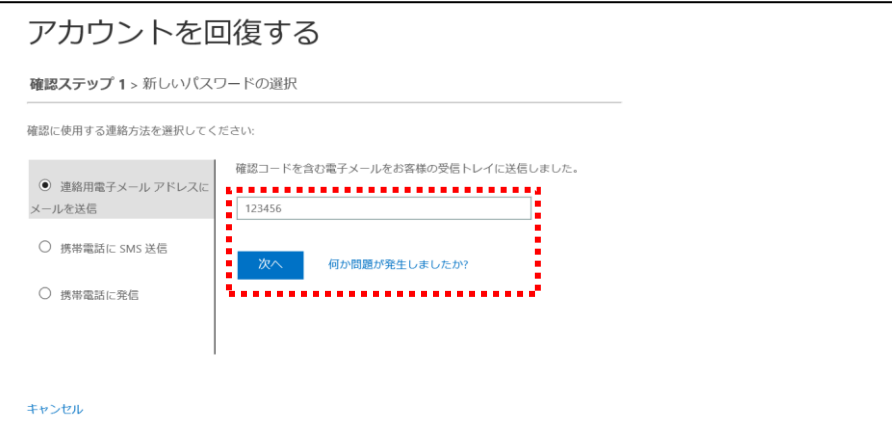

4) 認証完了後、パスワードを入力し、「完了」をクリックし、完了します。

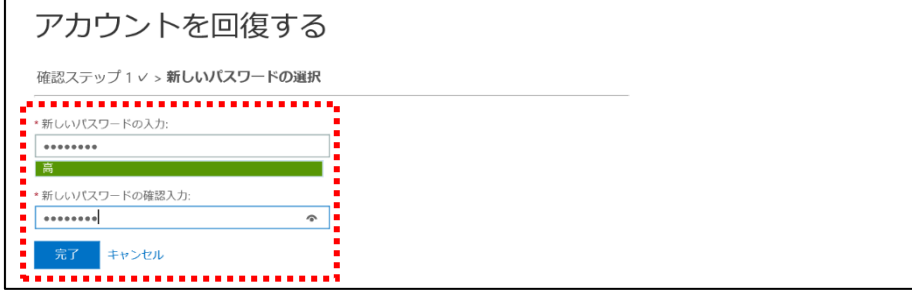

※以下の画面が表示された場合は、情報センターでパスワードをリセットする必要があります。 学生証を持って、日野キャンパス:本館 **1** 階図書館内 **PC** ラウンジカウンター、渋谷キャンパ ス:**3** 階図書館内 **PC** ラウンジカウンターまでお越しください。

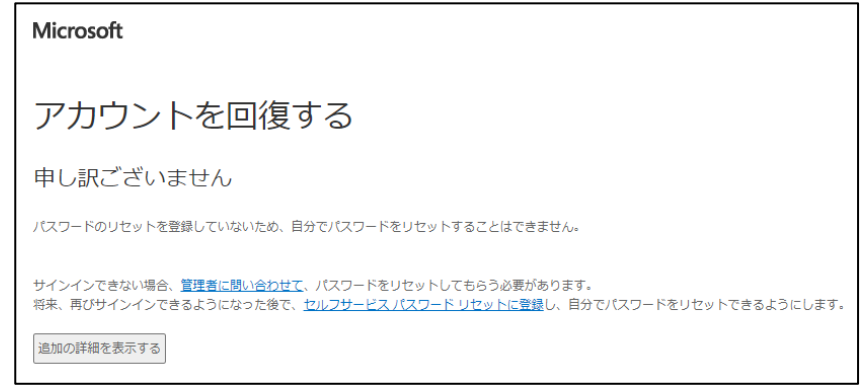